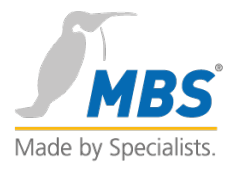

# M-Bus OPC-Server

# HANDBUCH

*Kopplung von M-Bus-Geräten an OPC-basierte Leitsysteme*

Version: 09.02.2012

# Inhalt

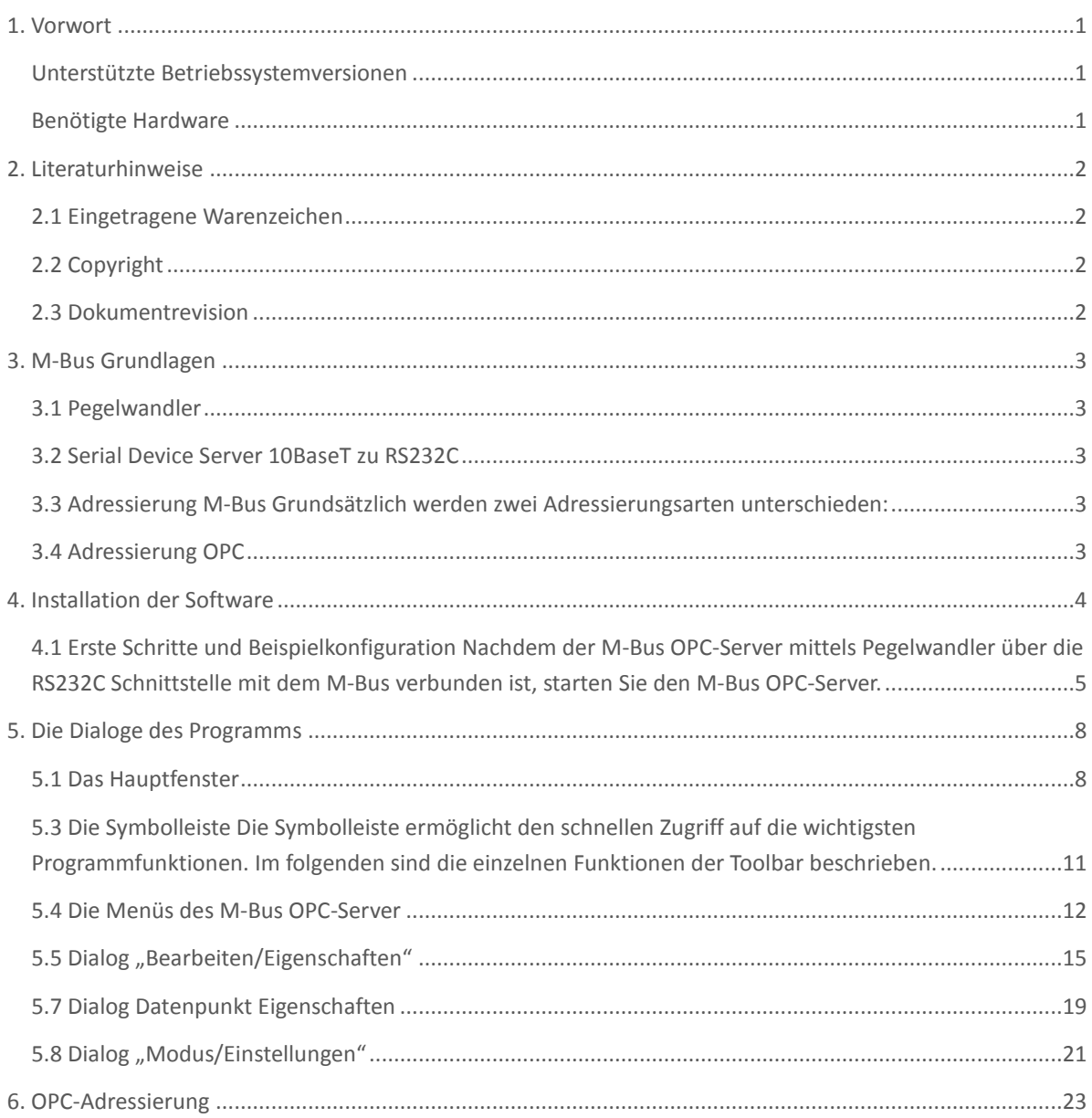

Impressum

Hersteller: MBS GmbH, Römerstraße 15, 47809 Krefeld; Geschäftsführer: Gerhard Memmen-Krüger, Nils-Gunnar Fritz; Registergericht: Krefeld HRB 3337; USt. IdNr.: DE 120 148 529; Firmensitz: Krefeld; Inhaltlich Verantwortliche gemäß § 5 TMG sowie § 55 RStV: Gerhard Memmen-Krüger, Nils-Gunnar Fritz

# <span id="page-2-0"></span>1. Vorwort

Vielen Dank für den Einsatz des M-Bus OPC-Servers. Mit Hilfe dieser einfach zu bedienenden Software wird die Ankopplung von M-Bus Zählern an OPC-basierte Visualisierungssysteme leicht realisierbar.

# <span id="page-2-1"></span>UNTERSTÜTZTE BETRIEBSSYSTEMVERSIONEN

- Windows® Server 2012 R2
- Windows® 7 32 Bit / 64 Bit
- Windows® Server 2008 R2 64 Bit
- Windows® 2008 Server 32 Bit / 64 Bit
- Windows® 2003 Server 32 Bit / 64 Bit
- Windows® Vista 32 Bit / 64 Bit

# <span id="page-2-2"></span>BENÖTIGTE HARDWARE

Als Hardware benötigen Sie einen IBM-kompatiblen PC. Als minimalen Ausbau empfehlen wir einen Prozessor Typ Pentium, mind. 133Mhz und 32 MB RAM-Speicherausbau sowie ein CD-ROM Laufwerk. Für die Installation wird ca. 15 MB freier Speicher auf der Festplatte benötigt. Zum Betrieb des Softwareschutzsteckers (Dongle) ist ein freier USB-Port erforderlich.

Impressum

Hersteller: MBS GmbH, Römerstraße 15, 47809 Krefeld; Geschäftsführer: Gerhard Memmen-Krüger, Nils-Gunnar Fritz; Registergericht: Krefeld HRB 3337; USt. IdNr.: DE 120 148 529; Firmensitz: Krefeld; Inhaltlich Verantwortliche gemäß § 5 TMG sowie § 55 RStV: Gerhard Memmen-Krüger, Nils-Gunnar Fritz

# <span id="page-3-0"></span>2. Literaturhinweise

Europäischer Standard EN 1434-3

Interessante Links zum Thema M-Bus im World Wide Web

- [www.m-bus.com](http://www.m-bus.com/) Informationen zum Europäischen Standard, Firmenverzeichnis
- [www.relay.de](http://www.relay.de/) Informationen über M-Bus Pegelwandler

## <span id="page-3-1"></span>2.1 EINGETRAGENE WARENZEICHEN

In diesem Buch werden Warenzeichen und Produktbezeichnungen verschiedener Firmen verwendet. Die folgenden Bezeichnungen sind eingetragene Warenzeichen der jeweiligen Hersteller und werden in diesem Buch nicht gesondert aufgeführt:

- Microsoft, Windows und MS-DOS sind eingetragene Warenzeichen der Microsoft Corporation
- Intel und Pentium sind eingetragene Warenzeichen der Intel Corporation
- IBM-PC und IBM-AT sind eingetragene Warenzeichen der International Business Machines Corporation

Das M-Bus Logo ist Warenzeichen der M-Bus Usergroup, Paderborn und wurde uns freundlicherweise zur Verfügung gestellt.

#### <span id="page-3-2"></span>2.2 COPYRIGHT

©2012 MBS GmbH | Römerstraße 15 | D-47809 Krefeld

Telefon: +49 / 21 51 / 72 94 – 0 Telefax: +49 / 21 51 / 72 94 – 50

E-Mail: [info@mbs-software.de](mailto:info@mbs-software.de) Internet: http://www.mbs-software.de

Alle Rechte vorbehalten. Kein Teil dieses Buches darf in irgendeiner Form (Druck, Fotokopie, oder in einem anderen Verfahren) ohne schriftliche Genehmigung der MBS GmbH reproduziert oder unter Verwendung elektronischer Systeme verarbeitet, vervielfältigt oder verbreitet werden.

## <span id="page-3-3"></span>2.3 DOKUMENTREVISION

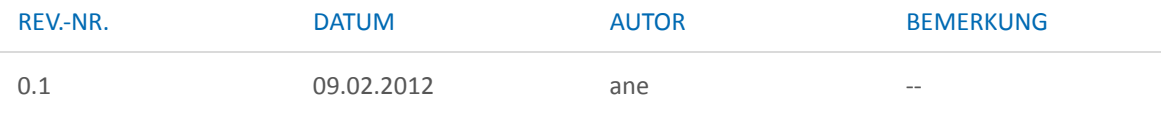

# <span id="page-4-0"></span>3. M-Bus Grundlagen

M-Bus ist in der europäischen Norm als EN 1434-3 spezifiziert. Für den Anschluss an PCs bieten verschiedene Hersteller Pegelwandler an, die den M-Bus auf eine serielle Schnittstelle RS232C umsetzen.

## <span id="page-4-1"></span>3.1 PEGELWANDLER

Als Bus wird eine serielle Schnittstelle bezeichnet, an die ein M-Bus Pegelwandler angeschlossen ist. Die Stromversorgung der M-Bus Zähler erfolgt über die gleiche 2-adrige Anschlussleitung, welche auch für die Kommunikation, d.h. das Auslesen der Zähler verwendet wird. Pegelwandler sind für unterschiedliche Zählermengen erhältlich, die max. Anzahl von Zählern pro Pegelwandler richtet sich nach der Anzahl von M-Bus Standardlasten. Eine M-Bus Standardlast beträgt 1,5mA. **Wichtiger Hinweis:** Beachten Sie bitte bei der Auslegung Ihres Projektes, dass Zähler auch mehr als eine Standardlast in Anspruch nehmen können.

## <span id="page-4-2"></span>3.2 SERIAL DEVICE SERVER 10BASET ZU RS232C

Der Serial Device Server ermöglichen den Anschluss von Pegelwandler mit RS232C Schnittstelle an das 10BaseT Ethernet. In Verbindung mit Windows Treiber für virtuelle COM-Ports lassen sich so M-Bus Daten über Ethernet-Strecken zum M-Bus OPC-Server übertragen. Die physikalische Ethernet-Schnittstelle wird dazu nach RS232C konvertiert und das TCP/IP-Protokoll zum seriellen V24 Protokoll. Die vom Treiber angelegten virtuellen COM-Ports werden vom M-Bus OPC-Server wie physikalische Schnittstellen verwaltet.

## <span id="page-4-3"></span>3.3 ADRESSIERUNG M-BUS

Grundsätzlich werden zwei Adressierungsarten unterschieden:

- **Primär-Adressierung:** Hierbei können max. 250 Zähler pro Bus angeschlossen werden, dabei wird während der Projektierung jedem Zähler eine eindeutige Zählernummer von 1-250 zugeteilt.
- **Sekundär-Adressierung:** Hierbei können über die Sekundäradresse auch mehr als 250 Zähler adressiert werden.

Der M-Bus OPC-Server unterstützt beide Adressierungsarten.

## <span id="page-4-4"></span>3.4 ADRESSIERUNG OPC

OPC (Ole for Process Control) ist eine Spezifikation zum Austausch von Daten auf Microsoft® WindowsTM basierten Umgebungen. Grundlage für OPC ist das COM (Component Object Model) bzw. DCOM (Distributed Component Object Model) spezifiziert von Microsoft. OPC basiert auf der Client/Server Architektur, d.h. ein OPC-Server stellt seine Daten anderen (OPC-Clients) bereit. DCOM erlaubt den Transport von OPC-Daten auch zwischen verschiedenen Rechnern über das Netzwerk, d.h. OPC-Server und OPC-Client können verteilt auf verschiedenen PCs laufen.

#### **Der vorliegende M-Bus OPC-Server unterstützt die folgenden OPC-Spezifikationen:**

- OPC Data Access Spezifikationen Version 1.0
- OPC Data Access Spezifikationen Version 2.0

# <span id="page-5-0"></span>4. Installation der Software

Wenn die Autostart-Funktion des CDROM-Laufwerkes eingeschaltet ist, wird nach Einlegen der Programm-CDROM automatisch das Installationsprogramm aufgerufen.

Ist die Autostartfunktion nicht eingeschaltet, rufen Sie bitte zur Installation das Programm "SETUP.EXE" aus dem Hauptverzeichnis der CDROM auf.

Folgen Sie bitte den Anweisungen des Installationsprogramms.

Nach der Installation steht die Software im Startmenü zur Verfügung.

Die Software kann auch bei Bedarf in den Autostart-Ordner kopiert werden, um einen automatischen Start nach Anmeldung des Bedieners zu ermöglichen. Die zuletzt gespeicherte Projektierung wird in diesem Fall automatisch aufgerufen, so dass die benötigten Daten sofort bereit stehen.

**Deinstallation:** Möchten Sie das Programm wieder deinstallieren, so rufen Sie aus der Windows-Systemsteuerung den Punkt "Software" auf und deinstallieren Sie das Programm.

Nach der Installation des Programms stecken Sie den mitgelieferten Softwareschutzstecker (Dongle) in einen freien USB-Port. Nun ist der M-Bus OPC-Server einsatzbereit.

Mit dem M-Bus OPC-Server wird ein OPC Mini-Client installiert. Mit Hilfe dieses OPC Mini-Clients lässt sich die OPC-Funktionalität des M-Bus OPC-Servers einfach testen. Der OPC Mini-Client befindet sich im MBS Programmverzeichnis.

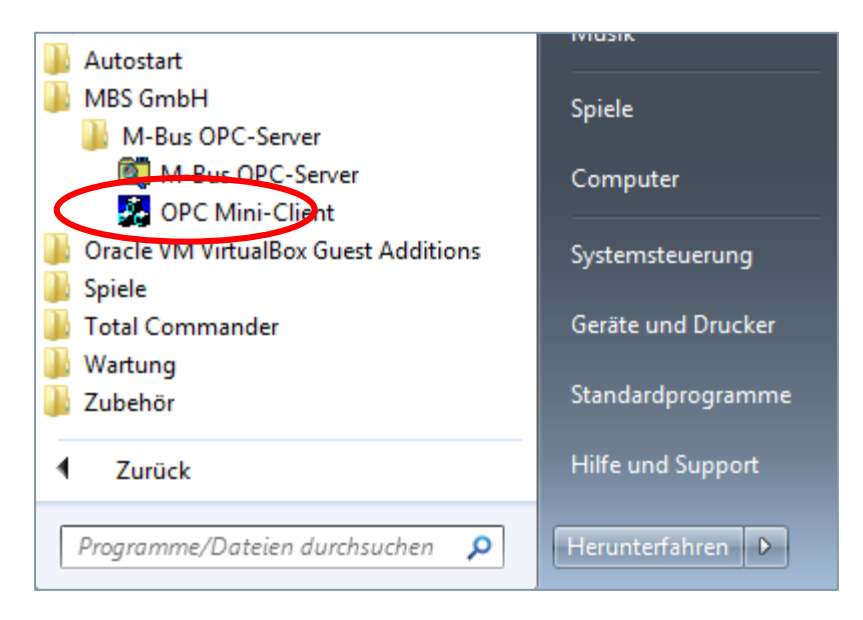

## <span id="page-6-0"></span>4.1 ERSTE SCHRITTE UND BEISPIELKONFIGURATION

Nachdem der M-Bus OPC-Server mittels Pegelwandler über die RS232C Schnittstelle mit dem M-Bus verbunden ist, starten Sie den M-Bus OPC-Server.

Legen Sie nun einen neuen M-Bus an:

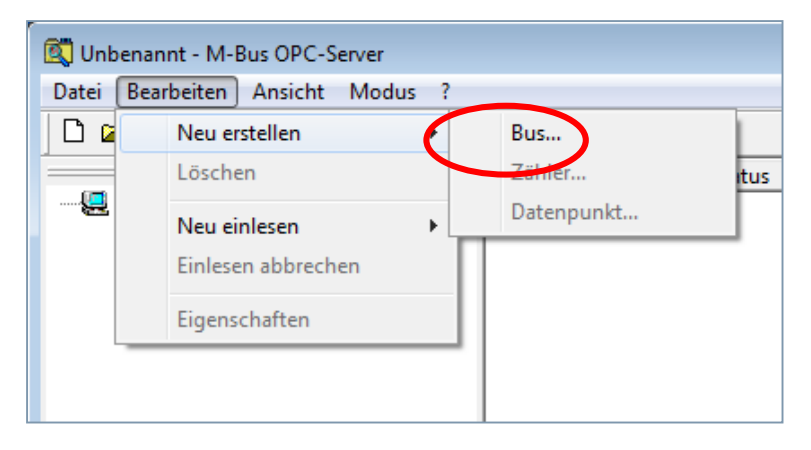

Richten diesen M-Bus ein, wählen die gewünschten Einstellungen und bestätigen mit "OK".

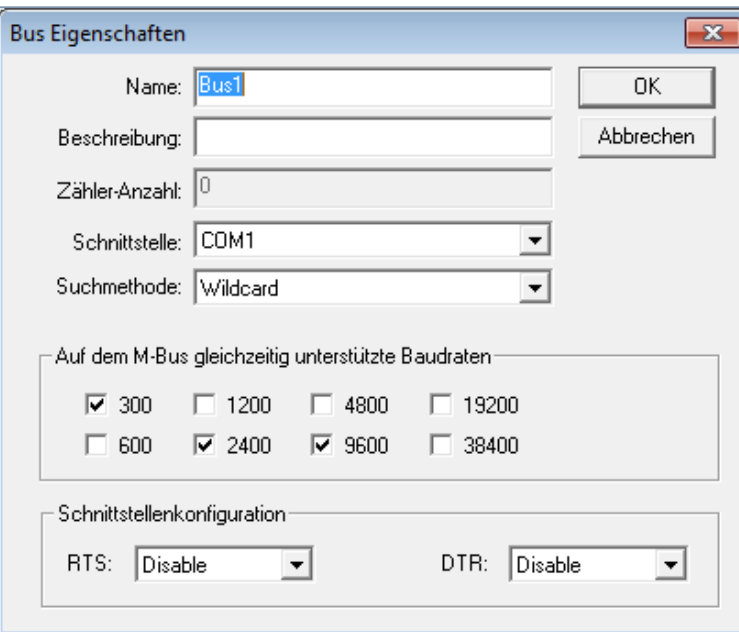

Der neu erstellte M-Bus wird nun im Hauptfenster angezeigt. Wird ein weiterer M-Bus gewünscht, so wiederholen Sie die vorherigen Schritte.

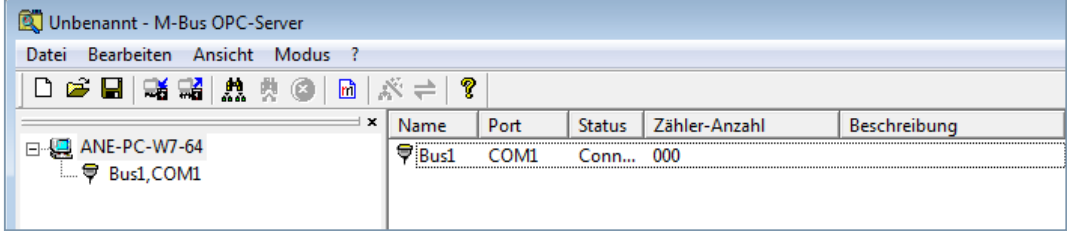

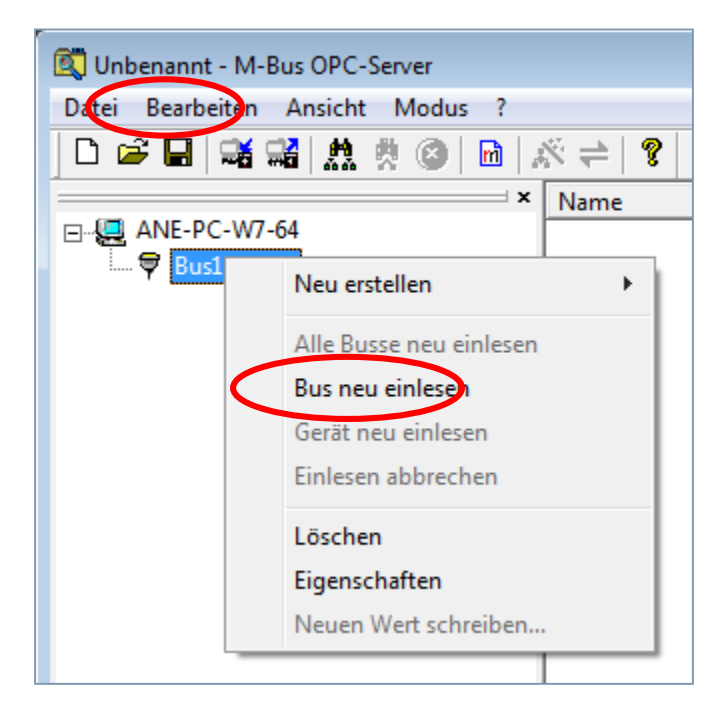

Danach wird der M-Bus eingelesen. Wählen Sie dazu folgendes Menü:

In dem nun folgenden Dialog wählen Sie die gewünschten Einstellungen und bestätigen mit "OK".

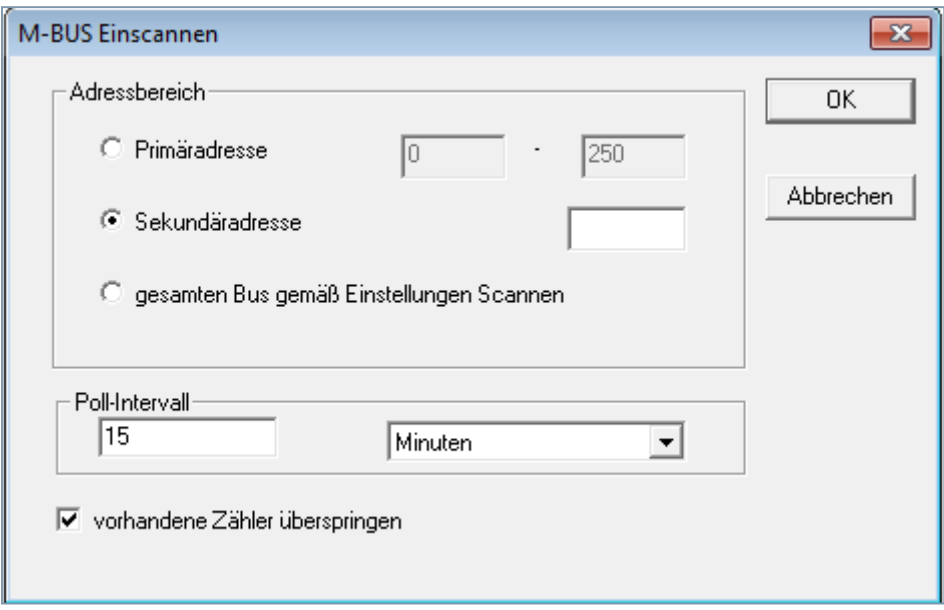

Anschliessend werden die Zähler eingelesen. Dieser Vorgang nimmt abhängig der Topologie einige Zeit in Anspruch. Die gefundenen Zähler werden im Anlagenbaum und im Hauptfenster angezeigt.

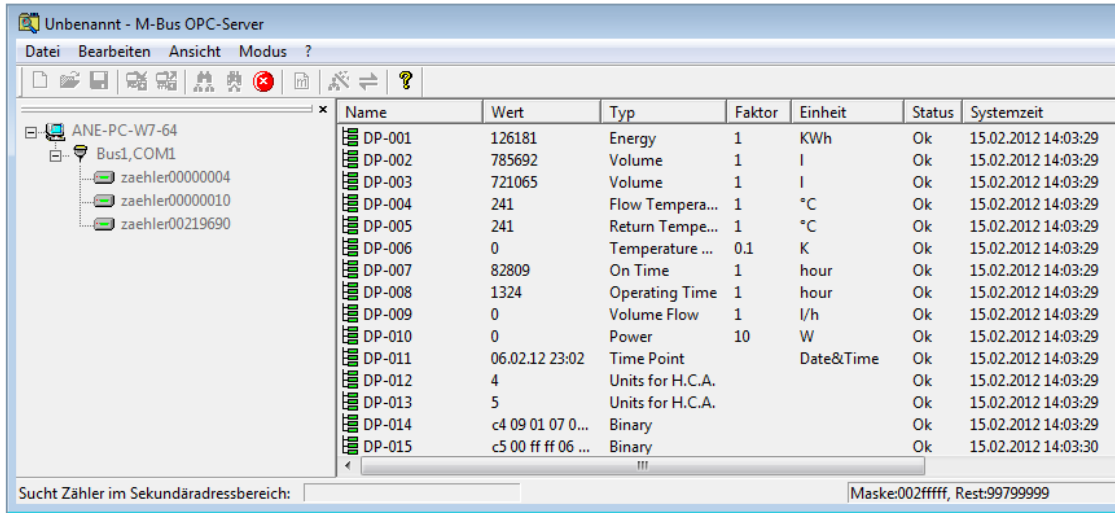

Ist der Einlese Vorgang beendet erscheint in der Statusleiste die Meldung: "Das Einlesen von Zählern ist beendet!"

Über die Symbolleiste kann der M-Bus OPC-Server in den Modus: "Polling aktivieren" geschaltet werden. Die Zählerdatenpunkte werden nun zyklisch abgerufen. Das Pollingintervall wird über die Eigenschaften des Zählers eingestellt. (Siehe auch: Dialog Zähler Eigenschaften)

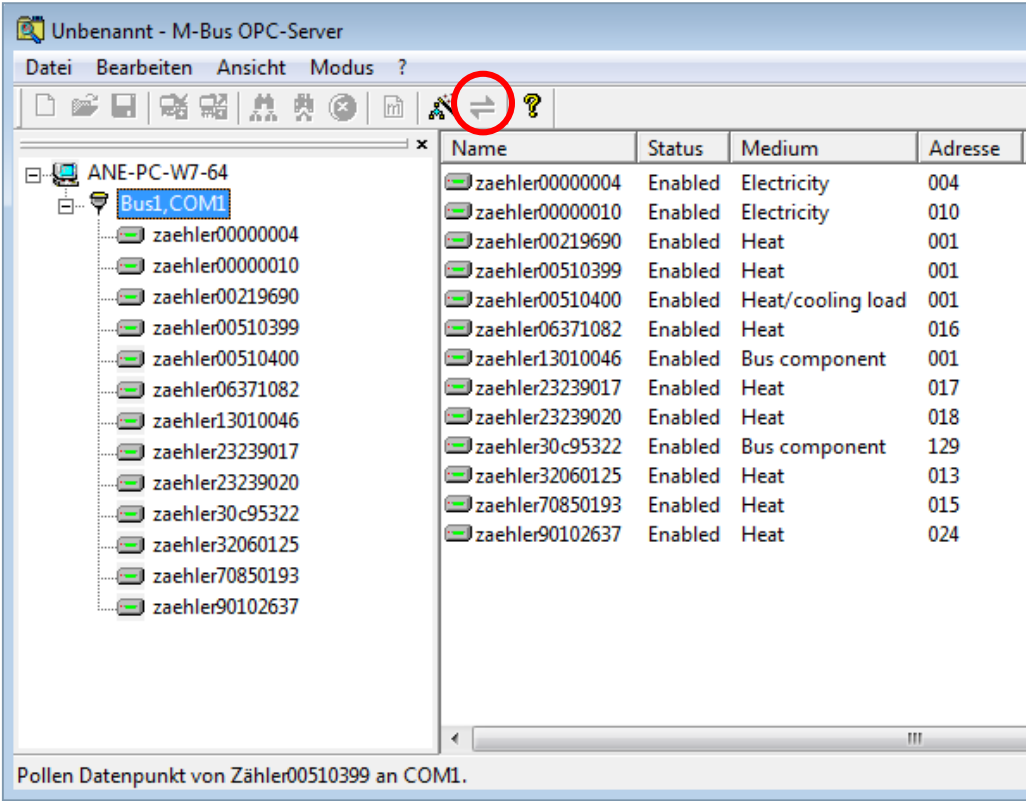

# <span id="page-9-0"></span>5. Die Dialoge des Programms

# <span id="page-9-1"></span>5.1 DAS HAUPTFENSTER

Nach dem Start der Software erscheint das Programmfenster.

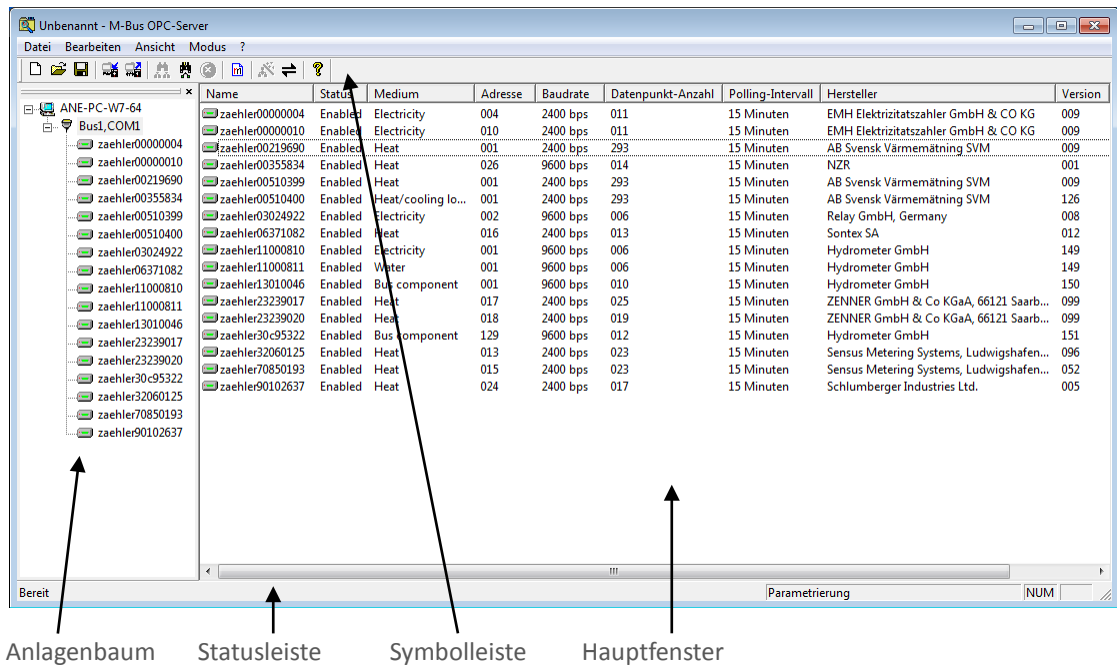

#### **Anlagenbaum:**

In diesem Bildschirm werden in einer Baumstruktur ähnlich dem Windows Dateiexplorer die angeschlossenen M-Bus Zähler angezeigt.

#### **Statusleiste:**

Anzeige der Betriebszustände des M-Bus OPC-Server.

#### **Symbolleiste:**

Die Symbolleiste ermöglicht den schnellen Zugriff auf die wichtigsten Programmfunktionen.

#### **Hauptfenster:**

Das Hauptfenster ermöglicht auch ohne angeschlossene OPC-Clients einen komfortablen Überblick über die angeschlossenen Geräte und aktuelle Zählerwerte.

Die Spalten des Hauptfensters zeigen abhängig davon ob "Bus" oder "Zähler" gewählt ist, unterschiedliche spezifische Informationen in den Spalten an.

Das Programmfenster in der Ansicht "Bus".

| Bearbeiten Ansicht Modus ?<br>Datei                         |                               |                     |                            |         |          |                   |                   |                                                 |         |              |
|-------------------------------------------------------------|-------------------------------|---------------------|----------------------------|---------|----------|-------------------|-------------------|-------------------------------------------------|---------|--------------|
| Ÿ<br>Ы<br>肇醫总费<br>De<br>ø<br>m<br>术<br>$\rightleftharpoons$ |                               |                     |                            |         |          |                   |                   |                                                 |         |              |
| $\boldsymbol{\mathsf{x}}$                                   | Name                          | <b>Status</b>       | Medium                     | Adresse | Baudrate | Datenpunkt-Anzahl | Polling-Intervall | Hersteller                                      | Version | Beschreibung |
| <b>E-42</b> ANE-PC-W7-64                                    | 23 zaehler00000004            |                     | <b>Enabled Electricity</b> | 004     | 2400 bps | 226               | 15 Minuten        | <b>EMH Elektrizitatszahler GmhH &amp; CO KG</b> | 009     |              |
| $\Rightarrow$ Bus1, COM1                                    | 2zaehler00000010              |                     | <b>Enabled Electricity</b> | 010     | 2400 bps | 011               | 15 Minuten        | <b>FMH Elektrizitatszahler GmbH &amp; CO KG</b> | 009     |              |
| zaebler00000004                                             | 22 zaehler00219690            | Enabled Heat        |                            | 001     | 2400 bps | 293               | 15 Minuten        | AB Svensk Värmemätning SVM                      | 009     |              |
| === zaehler00000010                                         | 22 zaehler00510399            | Enabled Heat        |                            | 001     | 2400 bps | 293               | 15 Minuten        | AB Svensk Värmemätning SVM                      | 009     |              |
| zaehler00219690                                             | 22 zaehler00510400            |                     | Enabled Heat/cooling load  | 001     | 2400 bps | 293               | 15 Minuten        | AB Svensk Värmemätning SVM                      | 126     |              |
| zaehler00510399                                             | 22 <sub>zaehler06371082</sub> | <b>Enabled Heat</b> |                            | 016     | 2400 bps | 411               | 15 Minuten        | Sontex SA                                       | 012     |              |
| 23 zaehler00510400                                          | 22 zaehler11000810            |                     | <b>Enabled Electricity</b> | 001     | 9600 bps | 006               | 15 Minuten        | <b>Hydrometer GmbH</b>                          | 149     |              |
| zaehler06371082                                             | 22 zaehler11000811            | <b>Fnabled</b>      | Water                      | 001     | 9600 bps | 006               | 15 Minuten        | <b>Hydrometer GmbH</b>                          | 149     |              |
| zaehler11000810                                             | 22 zaehler13010046            |                     | Enabled Bus component      | 001     | 2400 bps | 010               | 15 Minuten        | <b>Hydrometer GmbH</b>                          | 150     |              |
| zaebler11000811                                             | 2239017                       | Enabled             | Heat                       | 017     | 2400 bps | 025               | 15 Minuten        | ZENNER GmbH & Co KGaA, 66121 Saar               | 099     |              |
| 23 zaehler13010046                                          | zaebler23239020               | <b>Fnabled Heat</b> |                            | 018     | 2400 bps | 019               | 15 Minuten        | ZENNER GmbH & Co KGaA, 66121 Saar               | 099     |              |
| zaehler23239017                                             | zaehler30c95322               |                     | Enabled Bus component      | 129     | 9600 bps | 012               | 15 Minuten        | <b>Hydrometer GmbH</b>                          | 151     |              |
| zaehler23239020                                             | zaehler32060125               | Enabled Heat        |                            | 013     | 2400 bps | 023               | 15 Minuten        | Sensus Metering Systems, Ludwigshafe            | 096     |              |
| zaehler30c95322                                             | <b>ED</b> zaehler70850193     | Enabled Heat        |                            | 015     | 2400 bps | 023               | 15 Minuten        | Sensus Metering Systems, Ludwigshafe            | 052     |              |
| zaehler32060125                                             | 22 zaehler 73950140           | <b>Enabled Heat</b> |                            | 014     | 300 bps  | 013               | 15 Minuten        | Sensus Metering Systems, Ludwigshafe            | 011     |              |
| zaehler70850193                                             | zaehler90102637               | Enabled Heat        |                            | 024     | 2400 bps | 017               | 15 Minuten        | Schlumberger Industries Ltd.                    | 005     |              |
| zaebler73950140                                             |                               |                     |                            |         |          |                   |                   |                                                 |         |              |
|                                                             |                               |                     |                            |         |          |                   |                   |                                                 |         |              |
| zaehler90102637                                             |                               |                     |                            |         |          |                   |                   |                                                 |         |              |
|                                                             |                               |                     |                            |         |          |                   |                   |                                                 |         |              |
| <b>Bereit</b>                                               |                               |                     |                            |         |          |                   |                   | <b>Ok</b>                                       |         | <b>NUM</b>   |

Das Programmfenster in der Ansicht "Zähler".

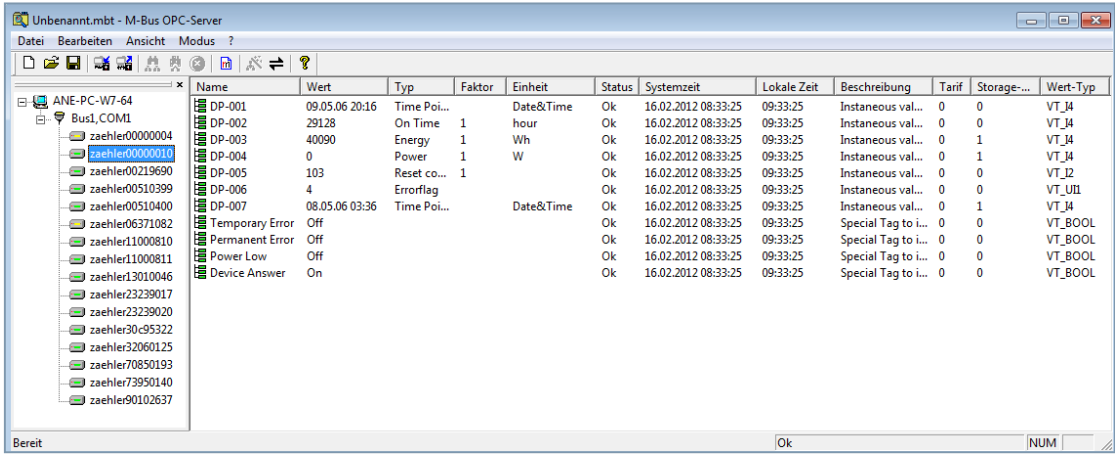

# 5.2 BEDIENOBERFLÄCHE

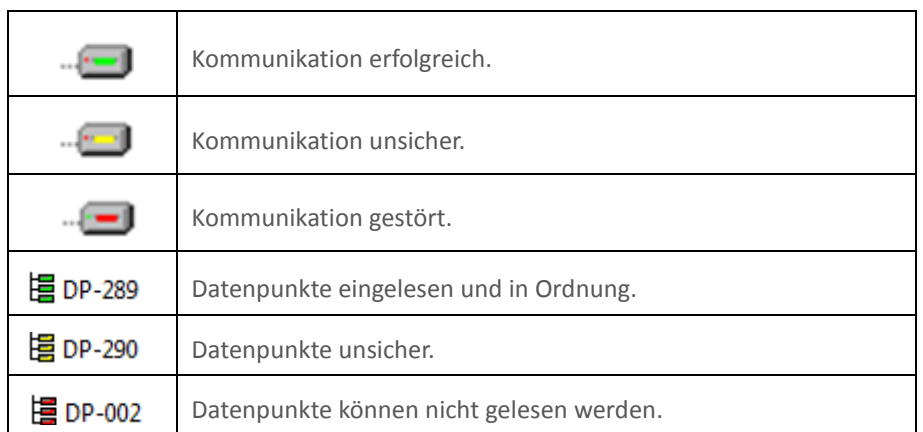

#### **5.2.1 Anlagenbaum, Informationen über den Kommunikationsstatus**

#### **5.2.2 Statusleiste, Bereitschaftsanzeige, Tooltips**

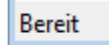

Diese Informationszeile zeigt den Bereitschaftsstatus des Programms an. Wird der Mauszeiger über einen Eintrag der Tool-Leiste oder innerhalb der Menüs bewegt, so wird eine kurze Information über die entsprechende Programmfunktion an dieser Stelle angezeigt.

#### **5.2.3 Statusleiste, Informationen über den Kommunikationsstatus**

Diese Informationszeile kann folgende Zustände annehmen:

#### **PARAMETRIERUNG**

Das Programm befindet sich im Parametrierungsmodus, die Kommunikation zum M-Bus und zu OPC ist deaktiviert.

#### Server-Modus

Das Programm befindet sich im Betriebsmodus.

#### Polling der Datenpunkte aktiviert.

Das Programm befindet sich im Betriebsmodus, die Datenpunkte werden ausgelesen.

#### Pollen Datenpunkt von Zähler00219690 an COM1.

Das Programm befindet sich im Betriebsmodus, der angegebene Zähler wird ausgelesen.

#### Pollingzyklus aktiv...

Der Pollingzyklus ist eingeschaltet und aktiv.

# <span id="page-12-0"></span>5.3 DIE SYMBOLLEISTE

Die Symbolleiste ermöglicht den schnellen Zugriff auf die wichtigsten Programmfunktionen. Im folgenden sind die einzelnen Funktionen der Toolbar beschrieben.

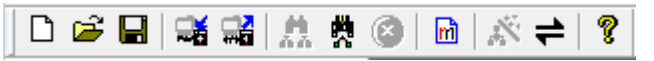

Hier stehen folgende Funktionen im direkten Zugriff zur Verfügung:

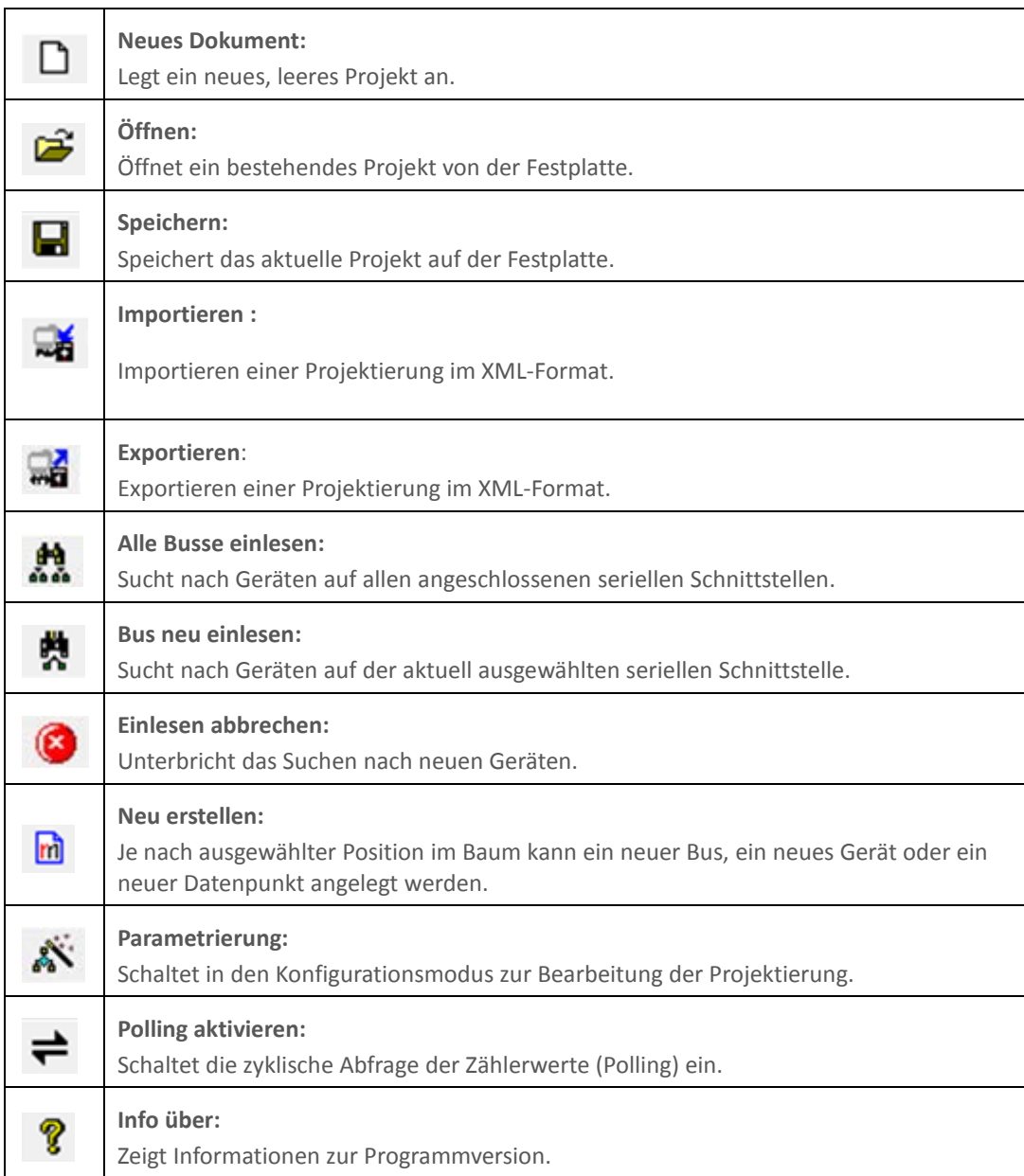

# <span id="page-13-0"></span>5.4 DIE MENÜS DES M-BUS OPC-SERVER

**5.4.1 Das Menü "Datei"**

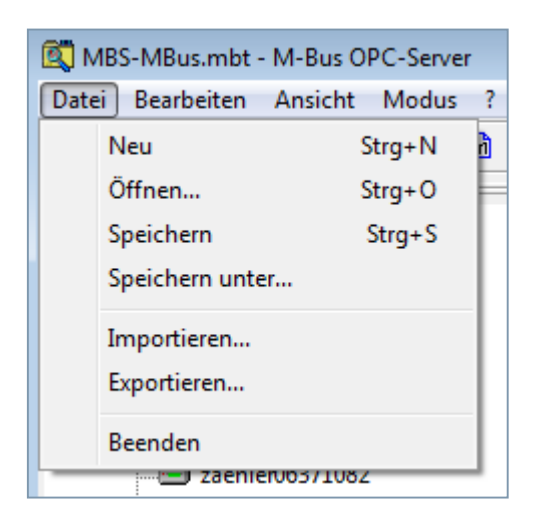

#### **5.4.1.1 Neu**

legt eine leere Parametrierungsdatei an (mbt-Datei).

#### **5.4.1.2 Öffnen**

lädt eine Parametrierungsdatei von der Festplatte (mbt-Datei).

#### **5.4.1.2 Speichern**

speichert die aktuelle Parametrierungsdatei auf die Festplatte (mbt-Datei).

#### **5.4.1.3 Speichern als**

speichert die aktuelle Parametrierungsdatei auf die Festplatte mit der Möglichkeit der Auswahl eines neuen Dateinamen (mbt-Datei).

#### **5.4.1.4 Importieren**

Wählen Sie diese Option um eine Projektierung im XML-Format einzulesen.

#### **5.4.1.5 Exportieren**

Wählen Sie diese Option um eine Projektierung im XML-Format zu speichern.

#### **5.4.1.6 Beenden**

Beendet den M-Bus OPC-Server. Sind noch Clients mit dem OPC-Server verbunden, so erscheint ein Warnhinweis, der auf diesen Zustand aufmerksam macht. In diesem Fall sollten zunächst die angeschlossenen Clients und dann der M-Bus OPC-Server beendet werden.

#### **5.4.2 Das Menü "Bearbeiten"**

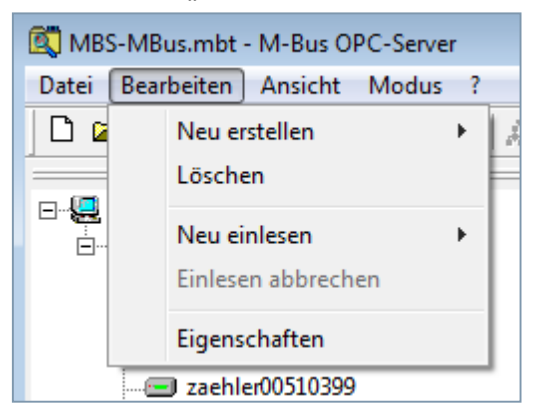

#### **5.4.2.1 Neu erstellen**

Abhängig von der Position im Anlagenbaum wird die Neuerstellung von: Bus, Zähler oder Datenpunkt angeboten.

#### **5.4.2.2 Löschen**

Abhängig von der Position im Anlagenbaum wird das Löschen von: Bus, Zähler oder Datenpunkt angeboten.

#### **5.4.2.3 Neu einlesen**

Neues Einlesen wahlweise von: aktueller Bus oder alle Busse. Beim Einlesen der Zähler werden grundsätzlich alle Datenpunkte des Zählers eingelesen.

#### **5.4.2.4 Einlesen abbrechen**

Unterbricht das Suchen nach neuen Zählern.

#### **5.4.2.5 Eigenschaften**

Abhängig von der Position im Anlagenbaum wird die Anzeige der Eigenschaften von: Bus, Zähler oder Datenpunkt angeboten.

#### 5.4.3 Das Menü "Ansicht"

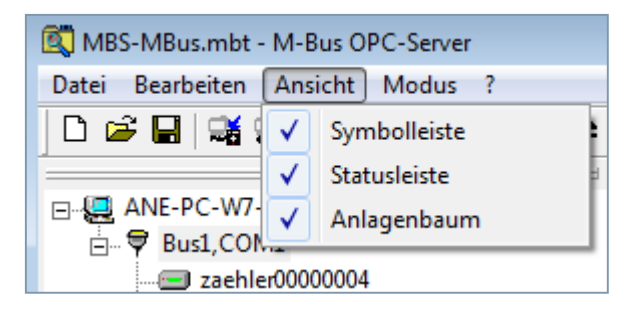

#### **5.4.3.1 Symbolleiste**

Schaltet die Anzeige der Symbolleiste ein oder aus.

#### **5.4.3.2 Statusleiste**

Schaltet die Anzeige der Statuszeile ein oder aus.

#### **5.4.3.3 Anlagenbaum**

Schaltet die Anzeige des Anlagenbaums ein oder aus.

#### 5.4.4 Das Menü "Modus"

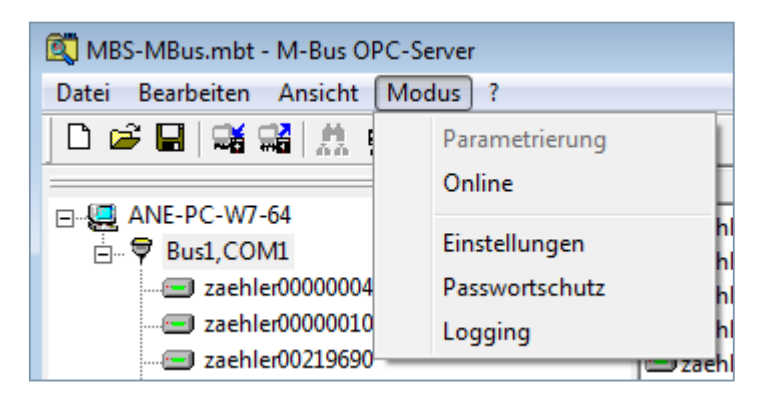

#### **5.4.4.1 Parametrierung**

Schaltet in den Konfigurationsmodus zur Bearbeitung der Projektierung.

#### **5.4.4.2 Online**

Schaltet die zyklische Abfrage der Zählerwerte (Polling) ein.

#### **5.4.4.3 Einstellungen**

Einstellungen des M-Bus OPC-Servers

#### **5.4.4.4 Passwortschutz**

Ermöglicht die Eingabe eines Zugangspasswortes um unbefugte Veränderungen der Parametrisierung zu verhindern.

#### **5.4.4.5 Logging**

Einschalten der Logging-Funktion. Wahlweise können die serielle Kommunikation sowie die empfangenen Frames aufgezeichnet werden. Die aufgezeichneten Daten können in einer Datei oder in der Zwischenablage abgelegt werden. Nach der Auswahl von "Ausgabe in Datei" kann Pfad und Dateiname gewählt werden.

#### **Achtung:**

Hierbei können große Datenmengen erzeugt werden. Beispiel für eine Logginausgabe:

14.02.2012 07:39:06.249 -> -\_- -\_ -\_ -\_ -\_ -\_ -\_ -\_ MBUS-Explorer Version 2.0.0.38 -\_- -\_- -\_- -\_- -\_ -\_ -\_ -\_ 14.02.2012 07:39:06.686 -> COM1: ReadFrame: OK, 76 bytes 14.02.2012 07:39:06.686 -> COM1: Updating counter 00510400, adr 1, frame 29, offset 197 14.02.2012 07:39:06.686 -> COM1: more data follows 14.02.2012 07:39:06.686 -> COM1/Bus1: reading counter 00510400, adr 1, frame 30, offset 204 14.02.2012 07:39:07.374 -> COM1: ReadFrame: OK, 76 bytes 14.02.2012 07:39:07.374 -> COM1: Updating counter 00510400, adr 1, frame 30, offset 204

# <span id="page-16-0"></span>5.5 DIALOG "BEARBEITEN/EIGENSCHAFTEN"

Abhängig von der Position im Anlagenbaum wird die Anzeige der Eigenschaften von: Bus, Zähler oder Datenpunkt angeboten.

• **Bus**

Hiermit wird die serielle Schnittstelle konfiguriert, an der ein M-Bus Pegelwandler angeschlossen ist. Es können beliebig viele Schnittstellen verwendet werden.

• **Zähler**

Hiermit werden die Einstellungen der angeschlossenen M-Bus Zähler festgelegt.

• **Datenpunkt**

Geht man im Hauptfenster auf einen Datenpunkt, so werden die Eigenschaften des Datenpunktes angeboten.

Durch klicken mit der rechten Maustaste auf Bus oder Zähler kommt man ein Auswahlmenü, in dem die Bearbeitungsfunktionen aufrufen werden können.

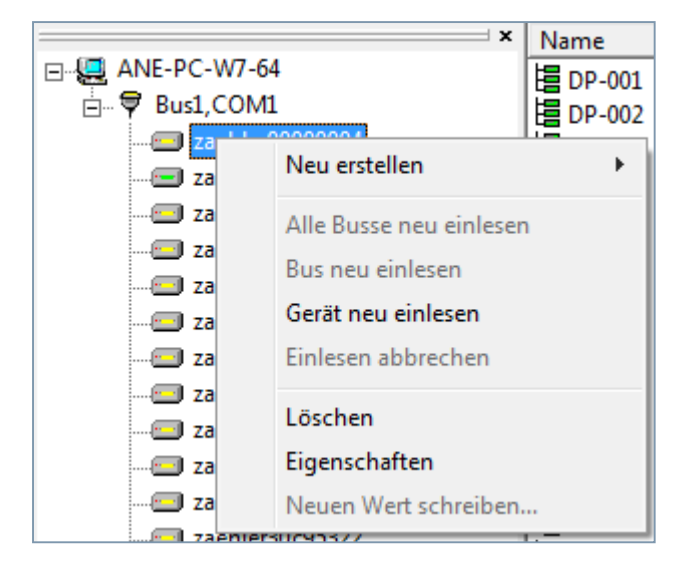

Diese Funktionalität steht im Hauptfenster für die Datenpunkt zur Verfügung.

#### **5.5.1 Dialog Bus Eigenschaften**

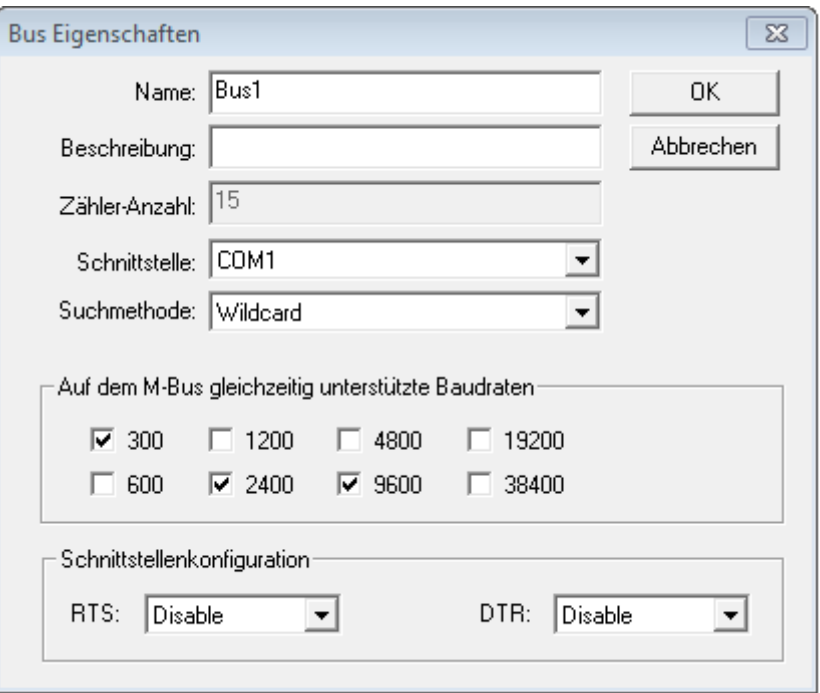

#### **Folgende Eigenschaften können hier für einen Busanschluss festgelegt werden:**

**Name :** Legen Sie hier den Namen der seriellen Schnittstelle (Bus) fest, an die der Pegelwandler angeschlossen ist. Dieser Name wird als erster Teil der dreistufigen OPC-Adresse verwendet.

**Beschreibung :** Informeller Text, hier können Sie bei Bedarf einen freien Text zur Beschreibung des Busses eintragen.

**Zähler-Anzahl:** Angezeigt wird die Anzahl der am M-Bus angeschlossenen Zähler.

**Schnittstelle:** Anschluss des Pegelwandlers. Wählen Sie hier die serielle Schnittstelle aus, an die der Pegelwandler angeschlossen ist.

**Suchmethode:** Wildcard, Sequentiell, Wildcard+Sequentiell, legt fest, welche Suchmethode(n) für das automatische Ermitteln der Geräteeigenschaften der angeschlossenen Zähler gewählt werden soll.

#### **Erläuterung zu den Suchmethoden:**

- Wildcard bedeutet Suchen mit , ffffffff' auf dem Bus, entweder antworten mehrere Geräte, oder nur eines. Bei mehreren Geräten wird die Wildcardsuche mit den möglichen Geräten (z. B. 0fffffff, 1fffffff usw.) weiterversucht, bis alle Möglichkeiten durchprobiert sind.
- Bei sequentieller Suche werden alle möglichen Gerätenummern durchprobiert (maximal also 250). Damit werden aber möglicherweise nicht alle Geräte erkannt, außerdem dauert das Scannen länger.

#### **Auf dem M-Bus gleichzeitig unterstützte Baudraten:**

Wählen Sie hier die auf dem Bus unterstützten Baudraten, der M-Bus Standard erlaubt die Verwendung verschiedener Baudraten auf dem gleichen Bus.

#### **Schnittstellenkonfiguration:**

Hier können die RS232C Handshake-Leitungen RTS und CTS konfiguriert werden.

#### **5.5.2 Dialog Zähler Eigenschaften**

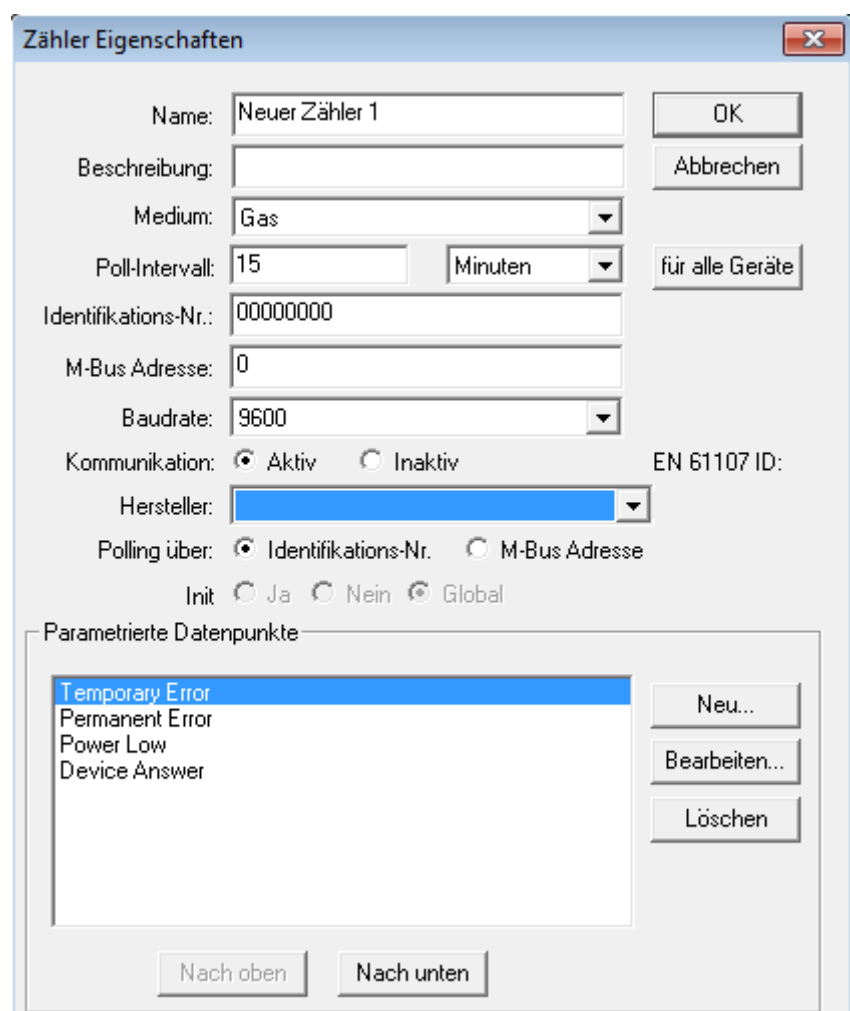

**Name:** Legen Sie hier einen Namen fest, dieser wird als zweiter Teil des OPC-Tags verwendet.

**Beschreibung**: Geben Sie bei Bedarf einen freien Text zur Kennzeichnung des Zählers ein.

**Medium:** Wählen Sie hier das gemessene Medium, z.B. Gas, Wasser, etc., dieser Eintrag wird beim automatischen Einlesen aus dem Zähler ausgelesen und kann nicht mehr geändert werden.

**Poll-Intervall:** Hier kann das Abfrageintervall auf dem Bus eingestellt werden, als Vorgabe wird der für den Bus eingestellte Wert vorgegeben.

**Wichtiger Hinweis:** Bei älteren Zählern kann es vorkommen, dass bei zu hohen Abfrageintervallen die Zähler ihren Inhalt und ggf. die Konfiguration verlieren können. Lesen Sie bitte in der Beschreibung der angeschlossenen Zähler nach, ob es Einschränkungen in der Häufigkeit der Leseabfragen gibt.

**Für alle Geräte:** Mit diesem Button kann das Poll-Intervall für alle Zähler an diesem Bus übernommen werden.

**Identifikationsnummer:** Legen Sie hier die Identifikationsnummer des Zählers fest, dieser Eintrag wird beim automatischen Einlesen ebenfalls aus dem Zähler gelesen.

**M-Bus Adresse:** Hier wird die M-Bus Adresse angezeigt. Beim manuellen Anlegen eines Zählers kann hier die M-Bus Adresse gesetzt werden.

**Baudrate:** Legen Sie bei Bedarf die Baudrate fest. Beim automatischen Einlesen wird dieser Wert ebenfalls automatisch vorgegeben.

**Kommunikation aktiv/inaktiv:** Schalten Sie hier bei Bedarf das zyklische Abfragen des Zählers (Polling) aus, als Vorgabewert ist die Kommunikation eingeschaltet.

**Hersteller:** Wählen Sie hier den Hersteller des Zählers aus, beim automatischen Einlesen wird dieser Eintrag automatisch gesetzt.

**Polling über:** Hier findet die Auswahl statt, ob das Polling über die Identifikations-Nummer (Sekundär-Adressierung) oder über die M-Bus Adresse (Primär-Adressierung) stattfinden soll.

**Init:** Senden eines SND\_NKE Befehls vor dem Polling. Diese Einstellung steht nur in der Primär-Adressierung zur Verfügung. Ein SND\_NKE bewirkt bei erfolgreichem Empfang eine Initialisierung des Endgerätes auf Verbindungsebene für den Empfang weiterer Telegramme.

**Parametrierte Datenpunkte:** Hier können die Datenpunkte des Zählers bearbeitet werden. Siehe auch Dialog: Datenpunkte/Eigenschaften.

# <span id="page-20-0"></span>5.7 DIALOG DATENPUNKT EIGENSCHAFTEN

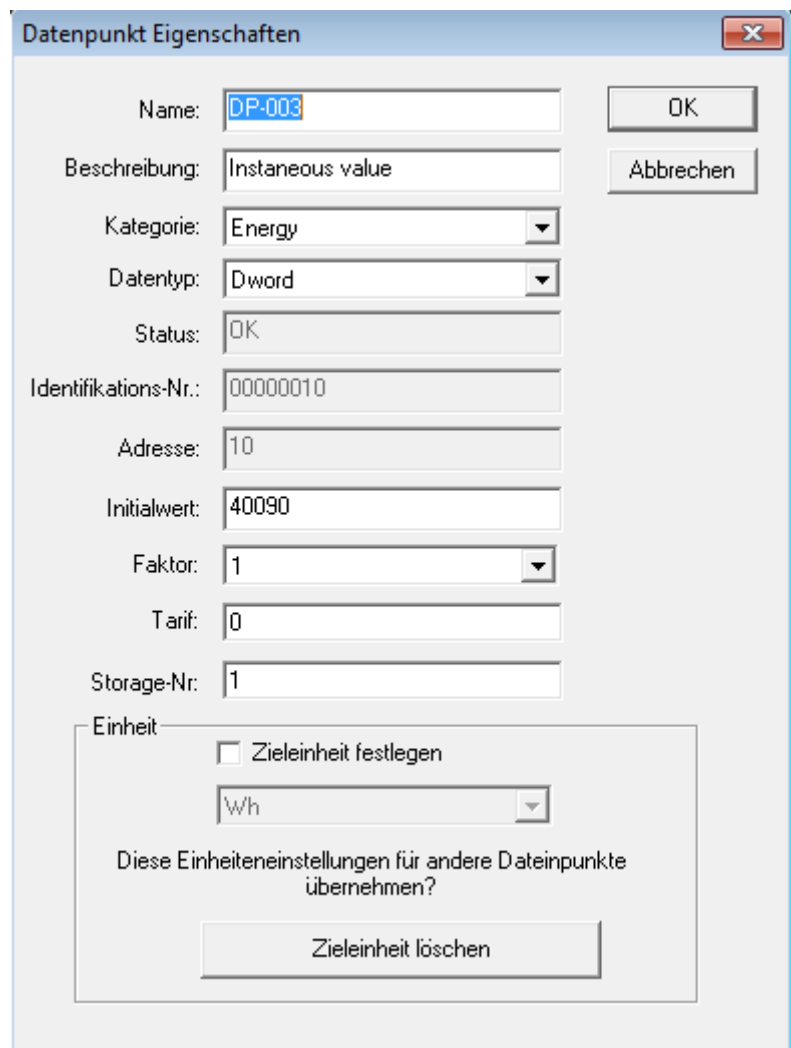

**Name:** Geben Sie hier den Namen des Datenpunktes ein. Dieser wird als dritter Teil des OPC-Tags verwendet. Beim automatischen Einlesen werden die Datenpunkte nach dem Schema "DP-xxx" durchnumeriert (xxx=laufende Nummer innerhalb des Zählers).

**Beschreibung:** Geben Sie hier bei Bedarf einen freien Beschreibungstext ein.

**Kategorie:** Wählen Sie hier die Datenpunktkategorie ein. Diese Einträge entsprechenden denen des M-Bus Standards.

**Datentyp:** Wählen Sie hier den Datentyp, über den der Wert auf OPC abgebildet werden soll.

**Status:** Hier wird angezeigt, ob der Wert bei der letzten Abfrage erfolgreich gelesen werden konnte.

**Identifikationsnummer:** Hier wird zu Informationszwecken die Identifikationsnummer des Zählers angezeigt, zudem der Datenpunkt gehört.

**Adresse:** Hier wird zu Informationszwecken die Adresse des Zählers angezeigt, zudem der Datenpunkt gehört.

**Initialwert:** In diesem Feld kann der Initalwert festgelegt werden. Dieser Wert wird über OPC übertragen, solange noch kein Wert vom Zähler gelesen wurde.

**Faktor:** Hier wird der Skalierungsfaktor des Datenpunktes festgelegt.

**Tarif:** Hier kann bei Bedarf die Nummer des Tarifs festgelegt werden.

**Storagenummer:** Hier kann bei Bedarf die Storagenummer des Datenpunktes festgelegt werden.

**Hinweis:** Für weitergehende Informationen zu den M-Bus Datenpunkten, insbesondere zu Einheiten, Faktoren, Tarifnummer und Storagenummer empfehlen wir die Dokumentationen der M-Bus Usergroup (im Internet unter www.m-bus.com erhältlich).

Einheit: Hier wird die Einheit des Datenpunktes festgelegt. Nach der Anwahl von "Zieleinheit festlegen" lässt sich die gewählte Einheit auch auf andere Datenpunkte kopieren. Dazu wechselt der Button "Zieleinheit löschen" nach "Zieleinheit kopieren". Wird der Button betätigt öffnet sich ein neues Fenster, in dem die Datenpunkte, auf die die Einheit kopiert werden soll, ausgewählt werden können. Dazu werden die gewünschten Datenpunkte ausgewählt und mit dem Button "OK" die Kopieraktion gestartet.

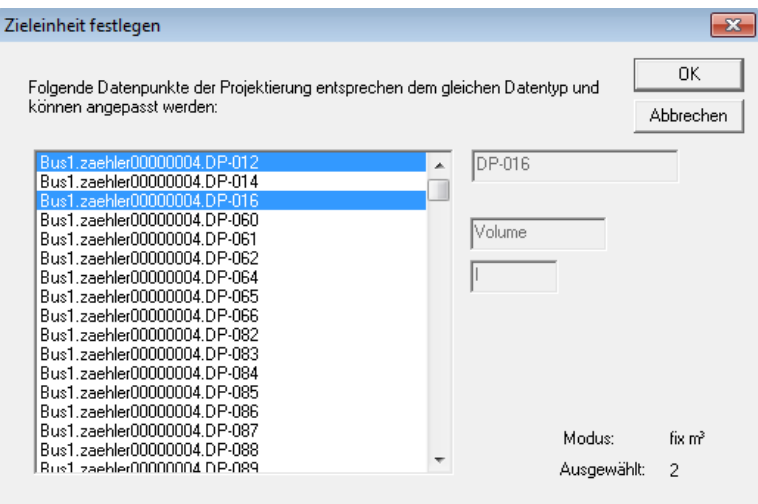

# <span id="page-22-0"></span>5.8 DIALOG "MODUS/EINSTELLUNGEN"

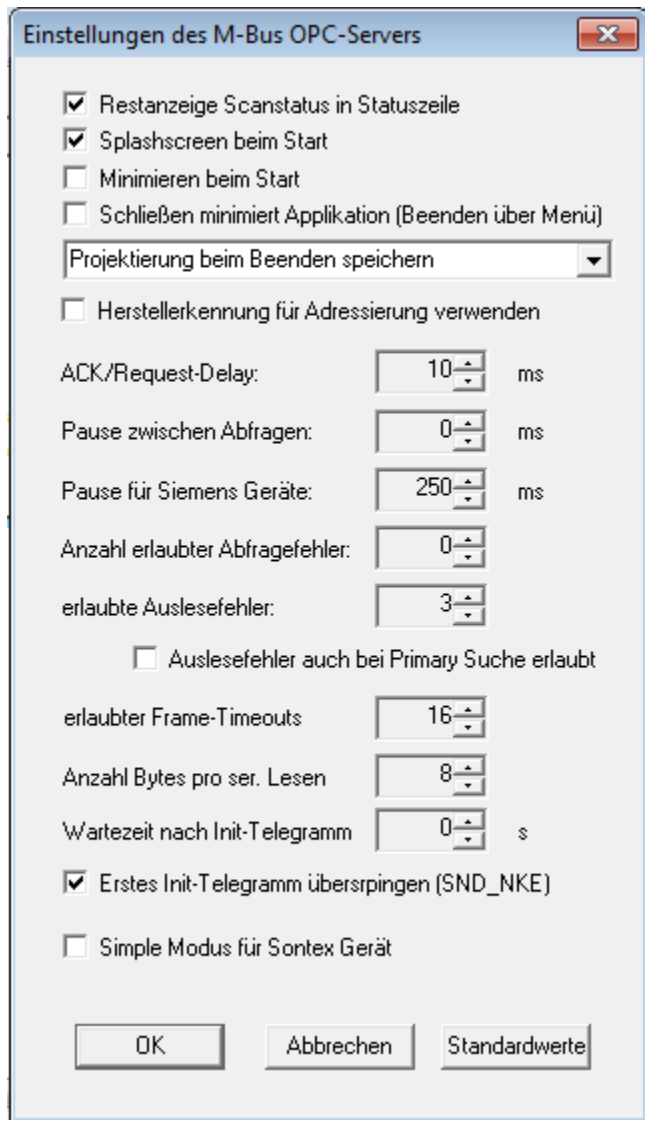

In diesem Menü werden Grundeinstellungen für den M-Bus OPC-Server vorgenommen. Diese Einstellungen beziehen sich auf die Darstellung, das Kommunikationsverhalten des M-Bus und das Verhalten bei Start und Beenden des Programms.

**Restanzeige Scanstatus in Statuszeile:** In der Statuszeile wird ein Laufbalken angezeigt, der über die verbleibende Zeit des Scanvorgangs Auskunft gibt.

**Splashscreen beim Start:** Anzeigen eines Startbildschirms.

**Minimieren beim Start:** Das Programm wird beim Start automatisch minimiert und als Icon in der Taskleiste angezeigt.

Schließen minimiert Applikation (Beenden über Menü): Der "Schließen Button" im Programm-Window minimiert die Applikation. Anschließend wird die Applikation als Icon in der Taskleiste angezeigt. Über das Menü "Datei/Beenden" kann die Applikation beendet werden.

#### **Auswahlmenü für das Verhalten beim Beenden des Programms:**

Folgende Optionen werden angeboten:

- Projektierung beim Beenden speichern
- Projektierung beim Beenden nicht speichern
- Vor dem Speichern fragen

**Herstellerkennung für Adressierung verwenden:** Die vom M-Bus Gerät gelieferte Herstellerkennung wird für die Adressierung verwendet.

**ACK/Request-Delay:** ACK/Request-Verzögerung in ms.

**Pause zwischen Abfragen:** Einstellung der Pausenzeit zwischen zwei Geräteabfragen.

**Pause für Siemens Geräte:** Spezielle Abfrageeinstellung für Siemensgeräte.

**Anzahl erlaubter Abfragefehler:** Einstellung der erlaubten Abfragefehler.

**Erlaubte Auslesefehler:** Einstellung der erlaubten Auslesefehler.

**Auslesefehler auch bei Primary Suche erlaubt:** Auslesefehler auch bei der Primär-Adressierten Suche erlauben.

**Erlaubter Frame-Timeouts:** Anzahl der erlaubten Frame-Timeouts einstellen.

**Anzahl Bytes pro ser. Lesen:** Einstellung der Bytes beim seriellen Lesen.

**Wartezeit nach Init-Telegramm:** Einstellung der Wartezeit nach dem Senden des Initialisierungs-Telegramm.

**Erstes Init-Telegramm überspringen (SND\_NKE):** Das erste Initialisierungs-Telegramm beim Abfragen überspringen.

**Simple Modus für Sontex Gerät:** Spezieller Modus für Sontex Geräte.

# <span id="page-24-0"></span>6. OPC-Adressierung

#### **Die zur Adressierung verwendeten OPC-Tags werden nach folgendem Schema generiert:**

Busname.Zählername.Datenpunktname

Als Trennzeichen wird momentan das Punktzeichen verwendet.

Das nachfolgende Bild zeigt eine Auswahl von OPC-Tags mit Hilfe des mitgelieferten Mini OPC-Clients.

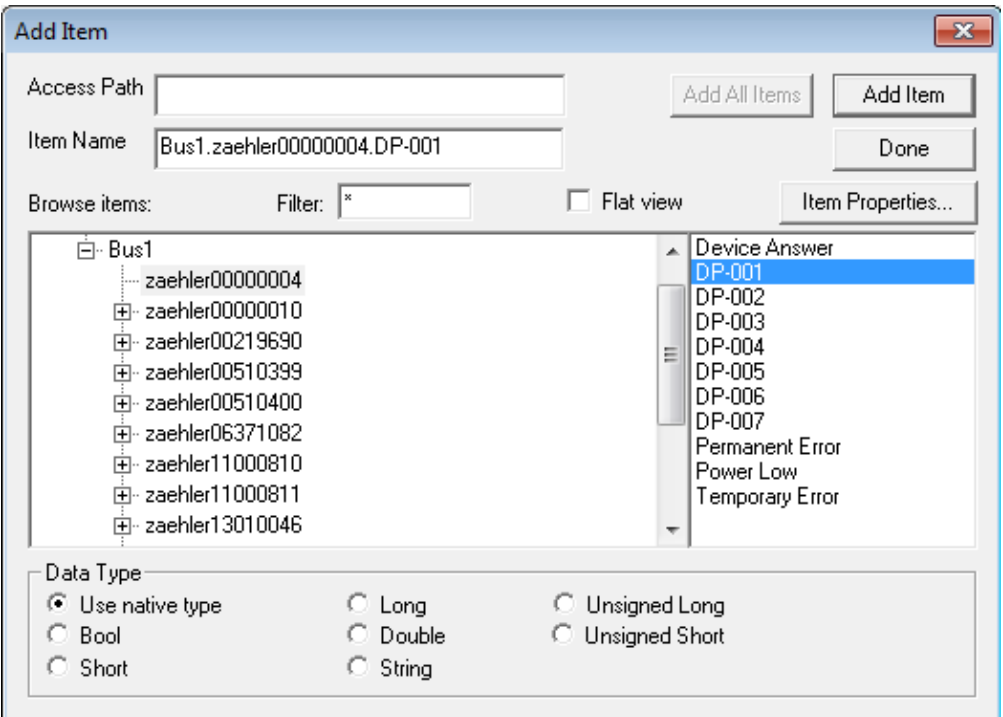

**Ausgabefenster des OPC Mini-Client:** 

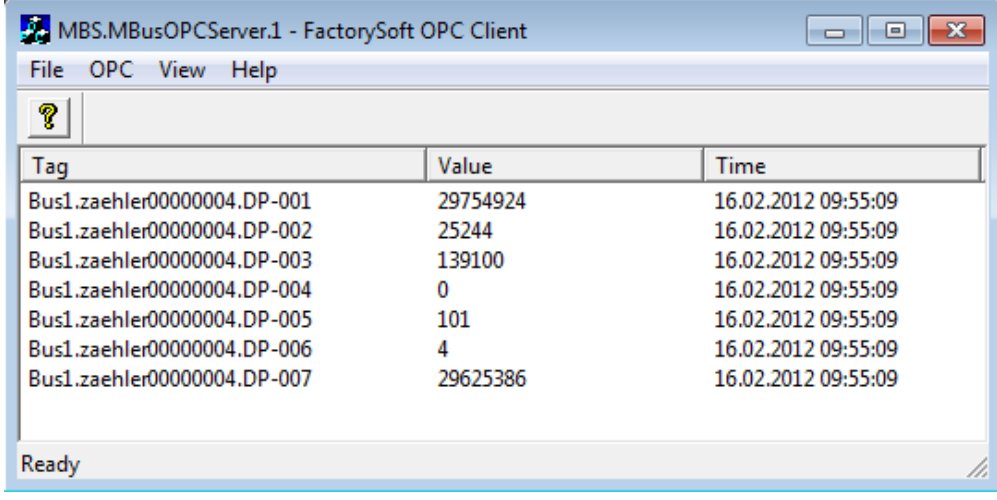